# **[Lisez-Moi V3.00.110 – Mai 2022](https://www.impact-emploi-association.fr/2022/04/14/lisez-moi-v3-00-110-mai-2022/)**

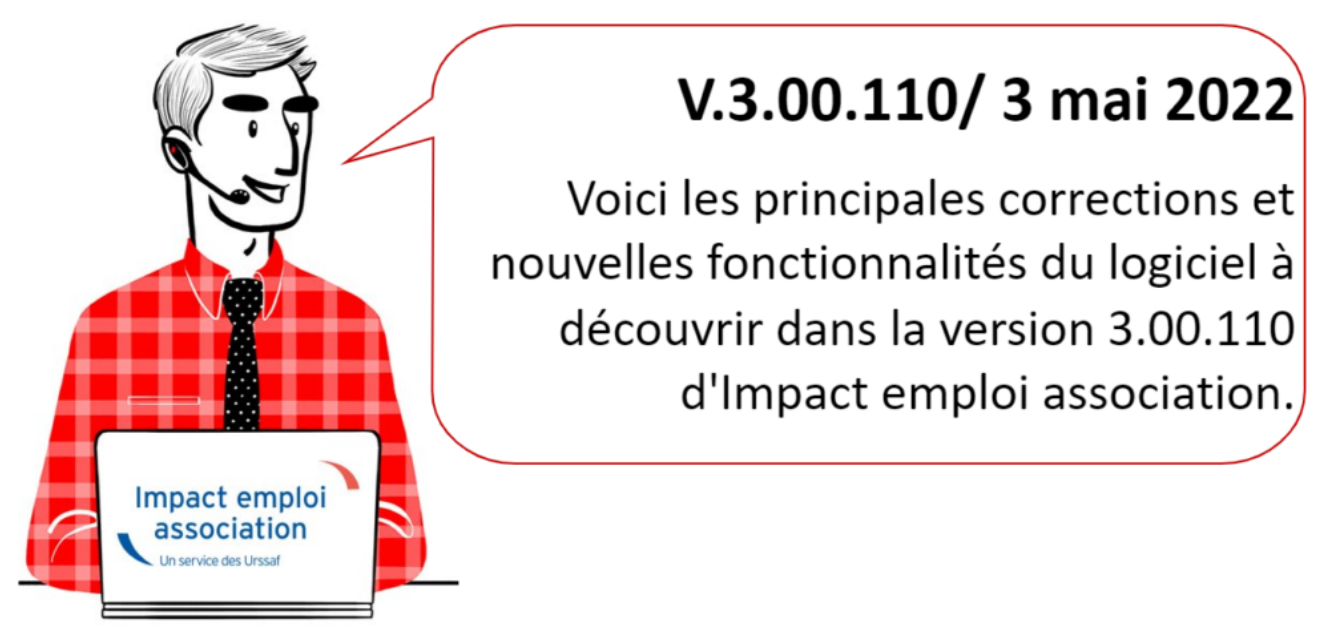

*Les informations contenues dans cette publication sont valables au moment de sa parution. Elles sont susceptibles d'évoluer en fonction de la législation. Nous vous conseillons de suivre régulièrement la rubrique du [Flash-Infos](https://www.impact-emploi-association.fr/), vecteur qui nous permet une communication réactive en fonction de l'actualité de la paie (si vous n'êtes toujours pas inscrits sur le [forum des tiers de](https://www.impact-emploi-association.fr/) [confiance](https://www.impact-emploi-association.fr/), veuillez trouver [ICI la marche à suivre pour obtenir vos](https://www.impact-emploi-association.fr/wp-content/uploads/2020/04/UR527_2019_06_Mop_impact_emploi_BN_PdL.pdf) [identifiants de connexion](https://www.impact-emploi-association.fr/wp-content/uploads/2020/04/UR527_2019_06_Mop_impact_emploi_BN_PdL.pdf)).*

#### **Sommaire :**

- [Informations importantes](#page--1-0)
- [Informations complémentaires](#page--1-0)
- [Taux et barèmes](#page--1-0)
- [Extractions de données](#page--1-0)
- [Fiches à la une](#page--1-0)

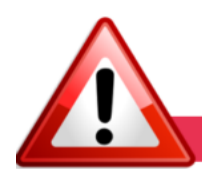

### **INFORMATIONS IMPORTANTES**

#### **▶ Téléchargement de la mise à jour**

Merci de **fermer ou réduire toutes les fenêtres ouvertes sur votre poste de travail** *(fenêtre de messagerie, document PDF…)* **durant le téléchargement de la mise à jour** car certains messages d'installation apparaissent sous ces fenêtres et ne seront donc pas visibles.

**Au regard des conditions de travail actuelles** *(travail à distance…)*, **il est possible que vous rencontriez des difficultés pour télécharger la mise à jour.** 

Si vous êtes dans ce cas, [suivez ce lien permettant de télécharger la version](https://impact-emploi.urssaf.fr/updates/version%203/MAJ20220504-1/MiseajourImpactEmploiv300110.exe) [à partir de votre navigateur internet.](https://impact-emploi.urssaf.fr/updates/version%203/MAJ20220504-1/MiseajourImpactEmploiv300110.exe)

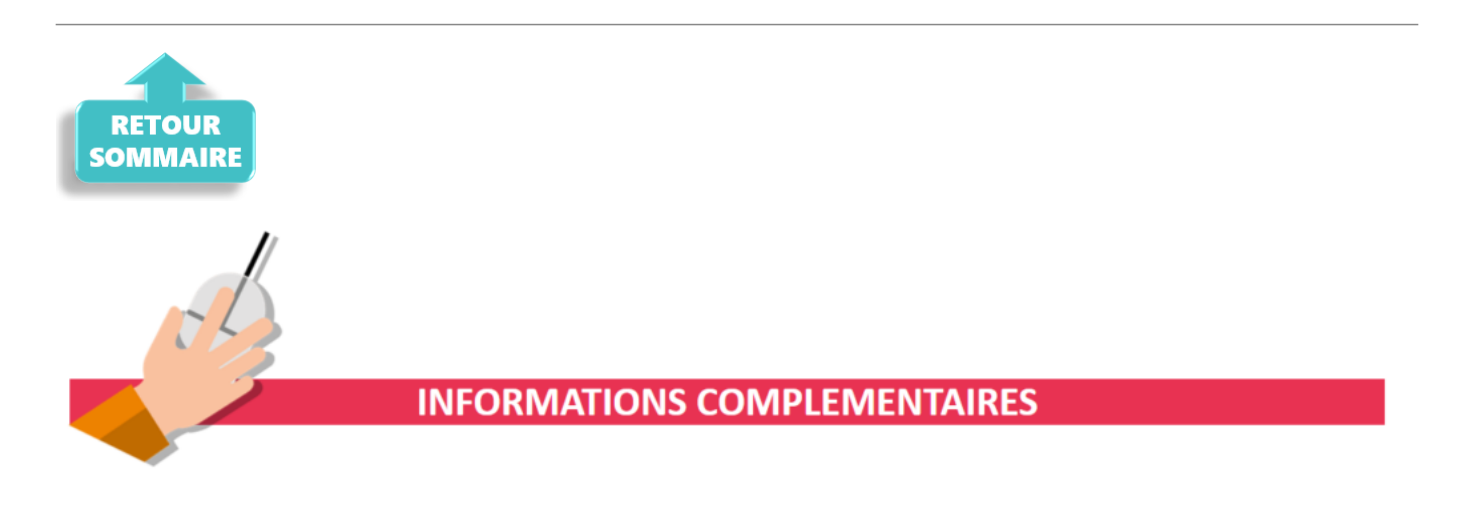

**▶ Nouvelle version DSN-Val 2022 à installer**

Provisoirement, la mise à jour automatique n'est pas disponible.

Pour être certain d'utiliser la dernière version, vous devez réinstaller DSN VAL.

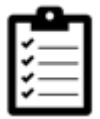

Si besoin, retrouvez *ICI*, la procédure d'installation et d'utilisation de votre outil de contrôle DSN.

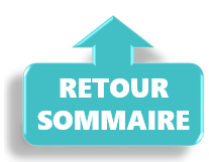

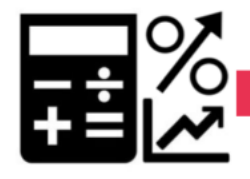

**TAUX ET BAREMES** 

## **▶ Revalorisation du SMIC**

Le SMIC est revalorisé **à compter du 1er Mai 2022**.

#### **▶ CCN du sport : Changement des taux prévoyance**

A compter du **1er juillet 2022**, le taux de cotisation global du régime conventionnel de prévoyance est **fixé à 0,73% de la rémunération brute du salarié**, selon la répartition suivante : 0,365% pour l'employeur et 0,365% pour le salarié.

#### **▶ CCN ECLAT: Augmentation de la valeur du point V1 et des coefficients A et B**

Compte tenu de la revalorisation du SMIC et de l'évolution de l'inflation, **des modifications ont été apportées par l'avenant 193**. Celles-ci **entrent en vigueur au 1er Mai 2022**.

La **valeur du point V1 est revalorisée à 6.61€** et les coefficients du Groupe A et B augmentent. Le coefficient du **groupe A** anciennement à 247 **passe donc à 250** et le coefficient du **groupe B** anciennement à **257 passe lui à 260**.

### **▶ CCN Enseignement Privé (IDCC 3218) – valeur du point**

A compter du **1er avril 2022**, la valeur du point de la CCN Enseignement Privé est passé de **17.97** à **18.24**, soit **1.52 €** le point.

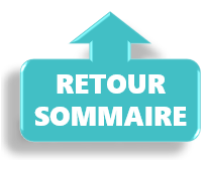

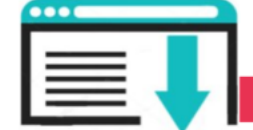

**EXTRACTIONS DE DONNEES** 

### **▶ Requête « 65. Salariés options contrat » des CDI qui prolongent un CDD**

Cette requête (« 65. Salariés options contrat ») est à votre disposition pour identifier les CDD transformés en CDI pour lesquels la taxe **CFP 1%** est restée cochée.

Une fois la requête exécutée. Vous retrouverez les contrats concernés en filtrant la **colonne D** en sélectionnant « **CDI** » et la **colonne L** en sélectionnant « **Taxe CFP 1%** ».

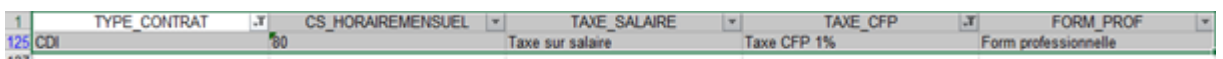

Pour rappel, retrouvez *ici* le mode opératoire pour exécuter la requête.

Une fiche pratique est à votre disposition pour [régulariser les bulletins.](https://www.impact-emploi-association.fr/2022/05/03/requete-pour-les-cdd-transformes-en-cdi/)

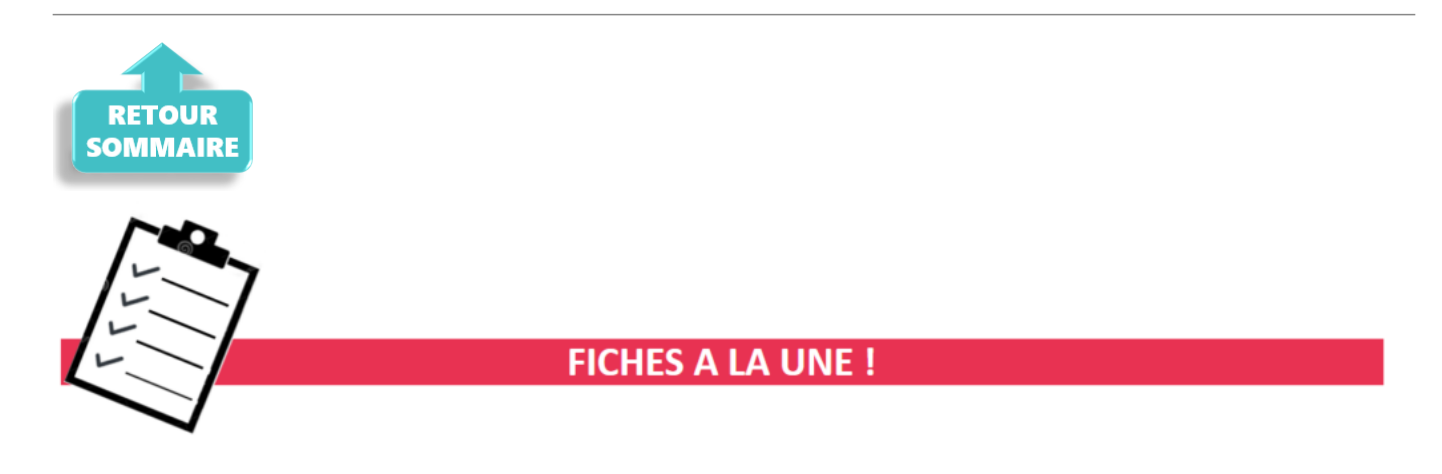

Retrouvez dans cette rubrique **les fiches pratiques à la une suivant l'actualité paie**, ainsi que **les nouvelles fiches mises à votre disposition** :

- [Accéder au tableau de bord de l'AGIRC ARRCO](https://www.impact-emploi-association.fr/2022/03/28/acceder-au-tableau-de-bord-de-lagirc-arrco/)
- [Procédure d'installation de l'outil DSN-Val](https://www.impact-emploi-association.fr/2022/01/27/outil-de-controle-dsn-val-2022/)
- [Congé parental d'éducation](https://www.impact-emploi-association.fr/2022/03/10/conge-parental-deducation/)
- [Exécuter une requête](https://www.impact-emploi-association.fr/2020/11/03/executer-une-requete/)
- · [Saisie d'un temps partiel](https://www.impact-emploi-association.fr/2021/03/24/contrat-salarie-saisie-obligatoire-du-pourcentage-de-temps-partiel/)
- [Sauvegarde de base de données Anomalies](https://www.impact-emploi-association.fr/2020/04/21/sauvegardes-bases-anomalies/)
- [Utiliser impact emploi en télétravail](https://www.impact-emploi-association.fr/2020/03/13/teletravailler-avec-impact-emploi-association/)

Pour accéder à l'ensemble des fiches pratiques du logiciel, [c'est ICI](https://www.impact-emploi-association.fr/category/fiches-pratiques/) ! N'hésitez pas à vous servir de l'outil recherche par mots clés pour trouver une fiche spécifique :

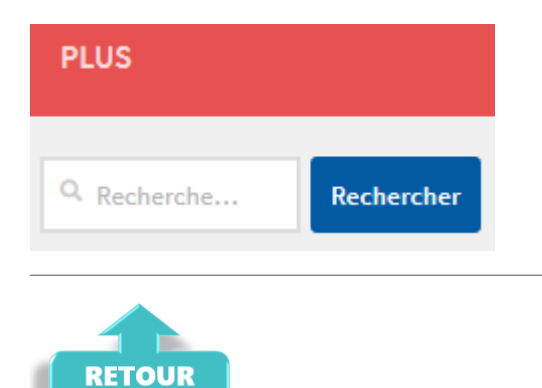

**SOMMAIR** 

# **[Accéder au tableau de bord de l'AGIRC](https://www.impact-emploi-association.fr/2022/03/28/acceder-au-tableau-de-bord-de-lagirc-arrco/) [ARRCO](https://www.impact-emploi-association.fr/2022/03/28/acceder-au-tableau-de-bord-de-lagirc-arrco/)**

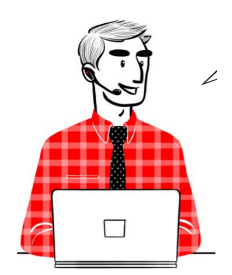

## **DSN – Fiche pratique : Accéder au tableau de bord de l'AGIRC ARRCO**

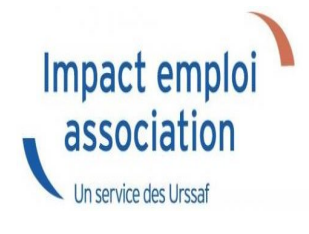

## **Sommaire :**

- [Contexte](#page--1-0)
- [Procédure](#page--1-0)

## **Contexte**

Dorénavant l'AGIRC ARRCO a mis en place un service de fiabilisation des données accessible via net entreprise.

Cela vous aidera notamment à constater si des anomalies ont été détectées concernant certains employeurs et/ou salariés. Cela vous permettra également de pouvoir réagir rapidement afin de corriger ces dernières.

# **Procédure**

- **Connectez vous sur Net-Entreprises** avec le compte qui dépose les DSN ;
- Rendez-vous sur le **tableau de bord DSN**, et accédez au menu « Services complémentaires »
- Cliquez ensuite sur **« DSN\_FIAB : Accéder au service FIAB »**

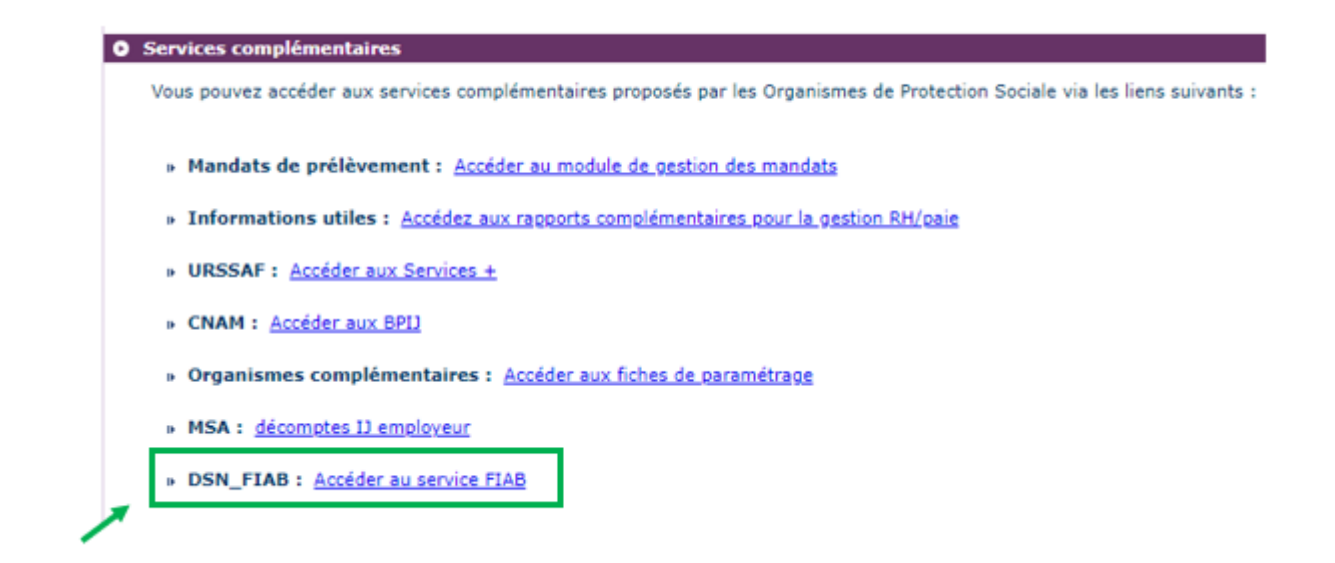

Vous arrivez ensuite sur le tableau de bord AGIRC ARRCO :

1<sup>er</sup> cas : Aucune action n'est requise car il n'y a pas d'anomalie détectée

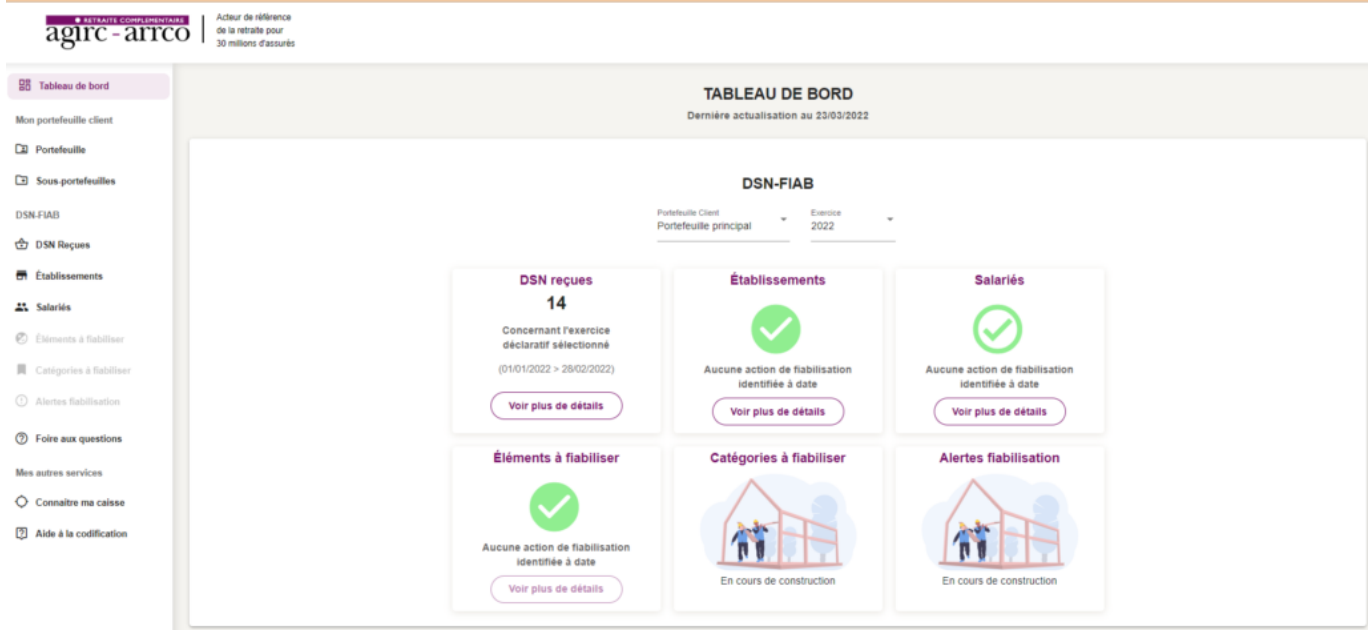

2<sup>nd</sup> cas : des éléments sont à fiabiliser tels que ci-dessous (assiette, cotisations)

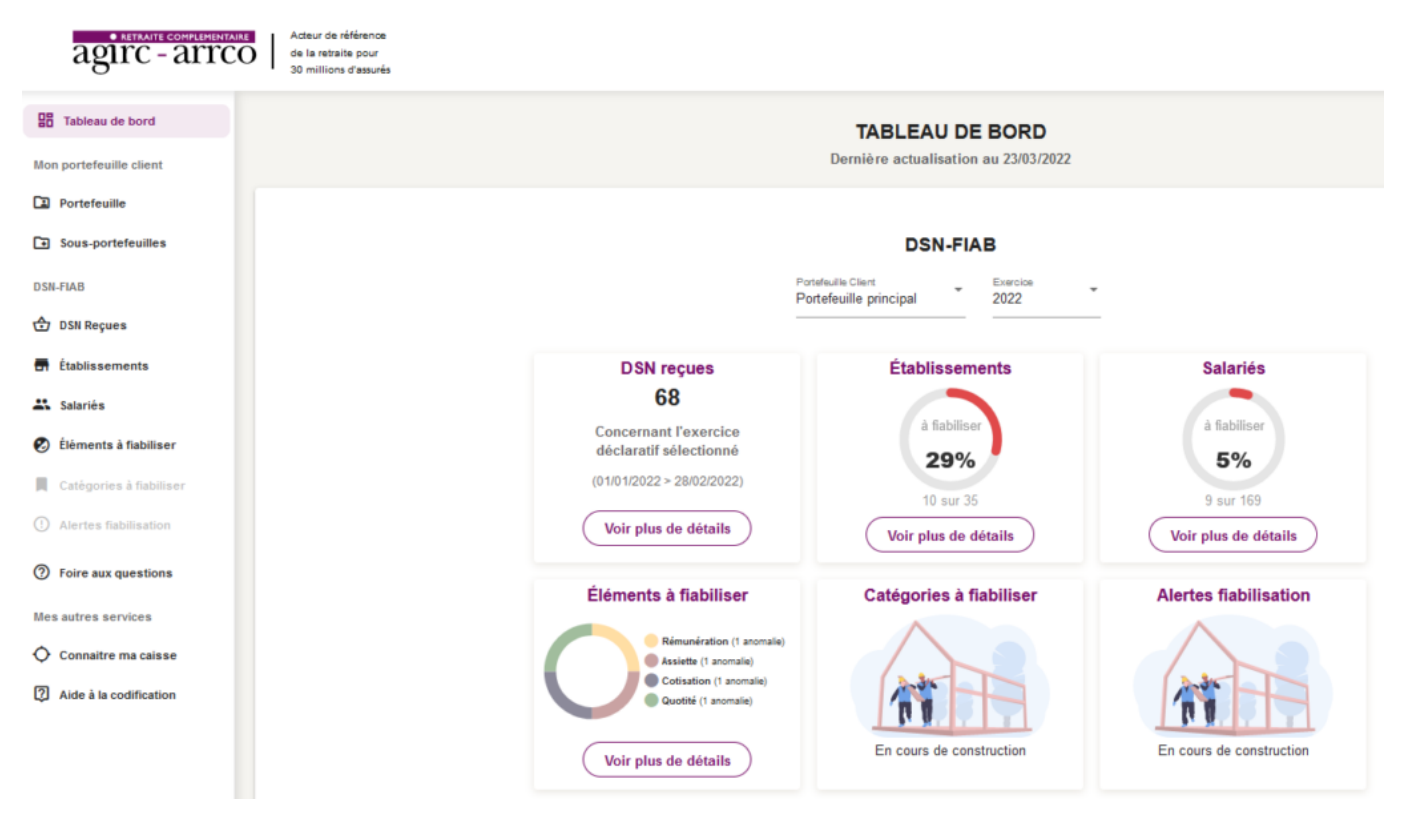

Vous pourrez dans ce cas accéder au détail des éléments à fiabiliser en cliquant sur **« Voir plus détails »**